# **Using Decision Trees**

- [Decision Tree Window](#page-0-0)
- [Create a New Decision Tree Set](#page-1-0)
- [Create a New Lower-Level Decision Tree](#page-2-0)
	- <sup>o</sup> [Add Decision Variables](#page-2-1)
	- [Assign Treatments to Termination Points](#page-3-0)
- [Connect a Lower-Level Decision Tree](#page-4-0)
- $\bullet$ [Delete a Lower-Level Decision Tree](#page-5-0)
- [Modify a Lower-Level Decision Tree](#page-5-1)
	- <sup>o</sup> [Change Name](#page-5-2)
	- [Change Treatment](#page-5-3)
	- <sup>o</sup> [Change Values](#page-5-4)
	- <sup>o</sup> [Change Decision Variables](#page-6-0)
	- [Remove a Node](#page-6-1)

### <span id="page-0-0"></span>Decision Tree Window

Once Upper-Level Decision Tree has been configured, all the Lower-Level Decision Tree and Decision Tree Sets are configured in the Decision Tree window which can be accessed by following the steps below:

- 1. Click **Pavement Analyst** in the top banner menu
- 2. Click **Setup**
- 3. Click **Network Analysis Setup**
- 4. Click **Decision Trees**
- 5. Select **Decision Trees menu**

This window contains two tabs: The **Selection** tab and the **View/Edit** tab.

The **Selection** tab contains the following panes: Decision Tree Sets, Upper Level, and Decision Trees.

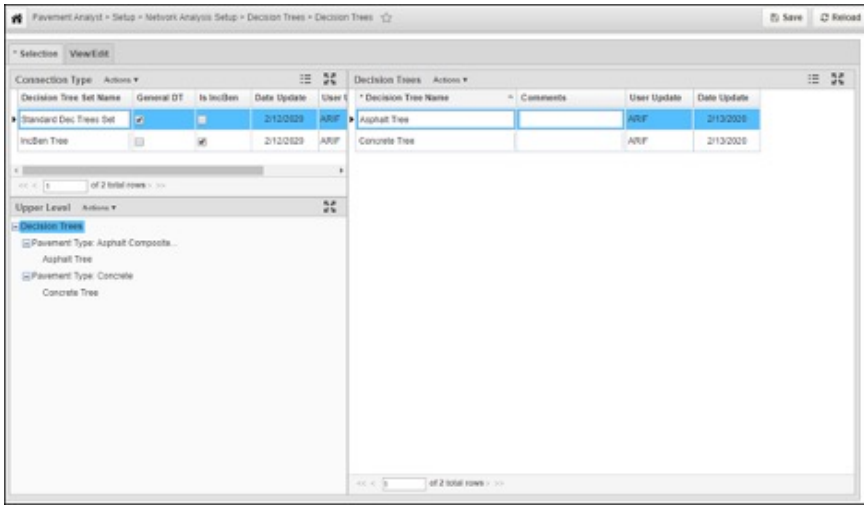

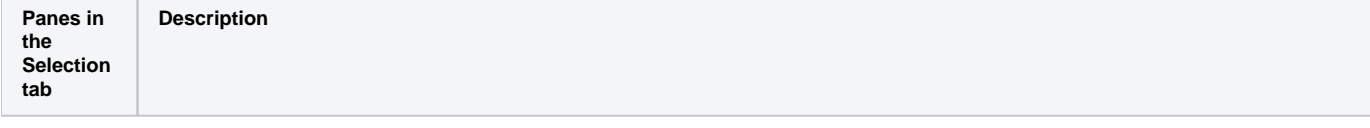

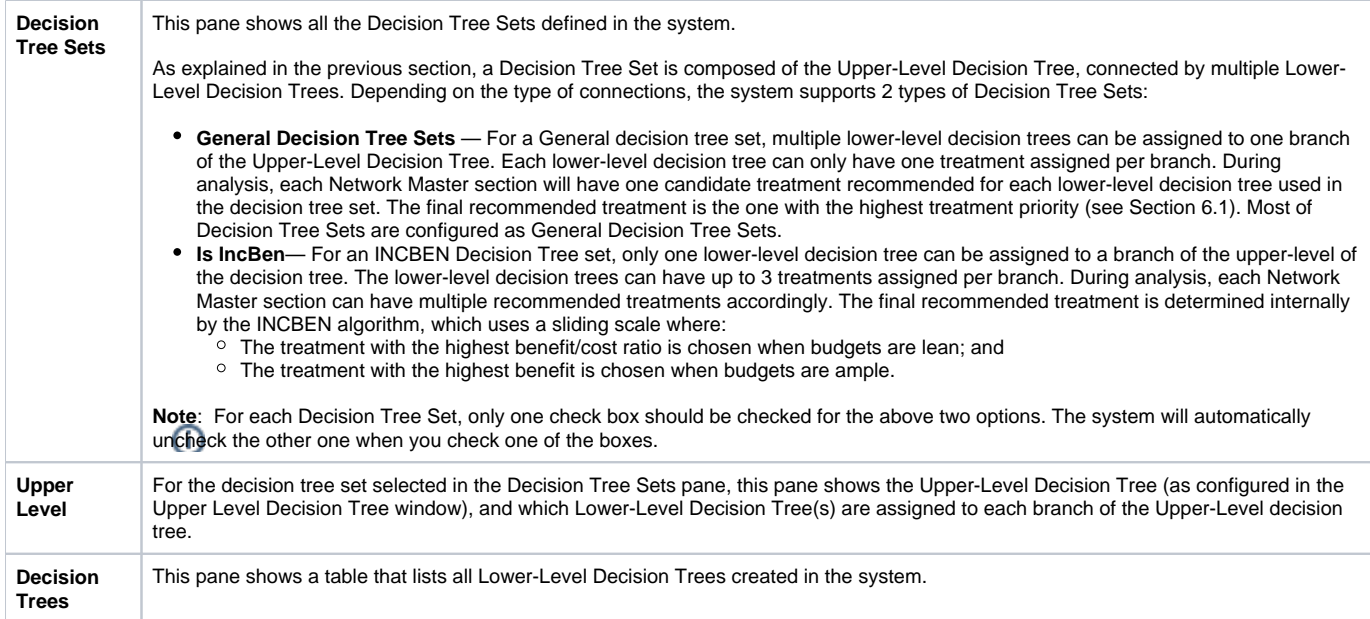

The **View/Edit** tab - For the Lower-Level decision tree selected in the Decision Trees pane of the Selection tab, the View/Edit tab shows the nodes of the lower-level decision tree. Use the View/Edit tab to create and maintain lower-level decision trees by editing their structure, decision thresholds, and treatment outcomes. For parent nodes, the decision variable is shown. For child nodes, the treatment is displayed. The decision tree flows from left to right, and the nodes are numbered from the top to the bottom.

When this tab is displayed, the system only displays a portion of the decision tree. You can view other parts of the decision tree by holding down the mouse key and then dragging the decision tree as desired. You can also change the magnification by using the wheel on the mouse.

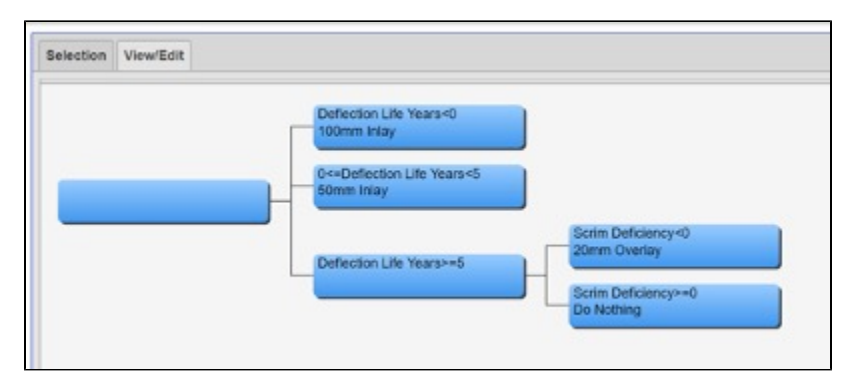

When you right-click a node in the decision tree, the following special commands are displayed:

- **Edit Decision Var Limits**: This command is only available for nodes that have children. After selecting this command, the system displays a new window in which you select the index and thresholds that will be used to determine which treatment alternative (tree branch) will be selected. The set of decision tree variables that may be selected are configured in the Decision Variables column in the PMS Analysis Columns window (see [Up](https://docs.agileassets.com/display/PD10/Update+PMS+Analysis+Column) [date PMS Analysis Column](https://docs.agileassets.com/display/PD10/Update+PMS+Analysis+Column) for details).
- **Edit Treatment**: This command is only available for nodes that do not have child nodesa. After selecting this command, the system displays a new window in which you select the treatment to be applied.
- **Edit First Treatment Alternative**: This command is only available for INCBEN decision trees and nodes that do not have children. After selecting this command, the system displays a new window in which you select the treatment to be applied if the indicated treatment cannot be applied.
- **Edit Second Treatment Alternative**: This command is only available for INCBEN decision trees and for nodes that do not have children. After selecting this command, the system displays a new window in which you select the treatment to be applied if neither the indicated treatment nor the first alternative can be applied.

### <span id="page-1-0"></span>Create a New Decision Tree Set

Configuration of a Decision Tree Set starts with creating a new one. To create a new set, follow the steps below:

- 1. Open the **Decision Trees** window
- 2. In the Decision Tree Sets pane, right-click and select **Insert** and a new record is automatically added to the pane
- 3. In the **Decision Tree Set Name** column of the new record, enter a name for the set
- The name you enter here will appear in the drop-down list in the **Optimization Analysis** window
- 4. Click **Save** to save the new information

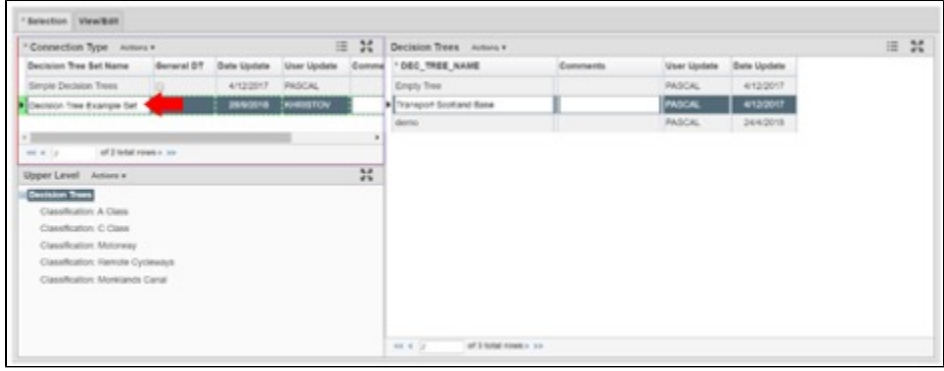

### <span id="page-2-0"></span>Create a New Lower-Level Decision Tree

After creating the Decision Tree Set, the next step is to create a new Lower-Level decision tree, first diagram the different levels needed in the hierarchy and what arguments are required to select the branches of the decision tree. The diagram should also indicate what treatments result at the termination points of each branch in the decision tree.

Once the decision tree diagram has been determined, to enter it into the application follow the steps below:

- 1. Open the **Decision Trees** window
- 2. In the Decision Trees pane of the Selection tab, right-click and select **Insert** and a new record is automatically added to the table The decision tree set selected in the Decision Tree Sets pane does not affect the creation of a lower-level decision tree
- 3. Enter the tree name in the **Dec Tree Name** column

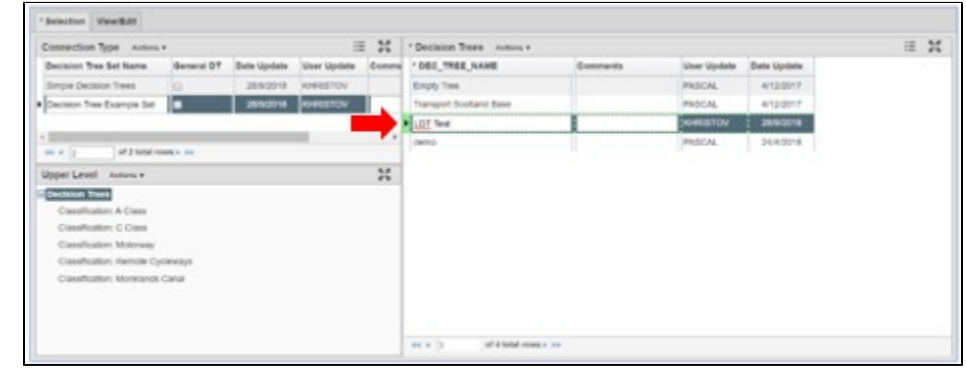

- 4. Select the **View/Edit** tab
- The application shows a single node that is the start of the decision tree
- 5. Right-click the node and select **Add Branch**
- The system displays a dialog box so you can enter the number of nodes required
- 6. Using the hierarchy diagram developed, enter the number of nodes needed below the node you right-clicked in the dialog box and select **OK** The system adds the entered number of nodes to the decision tree
- 7. Repeat steps 5 and 6 to create the hierarchy to match the decision tree diagram

<span id="page-2-1"></span>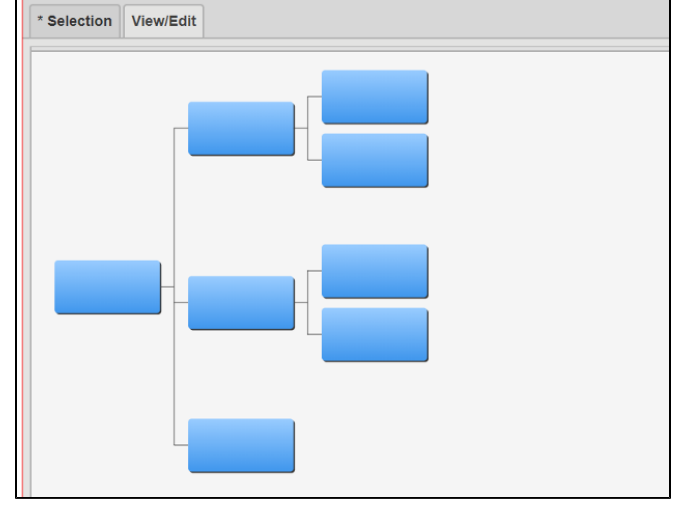

### Add Decision Variables

Once the decision tree is created, the next step is to add the decision variables and values that govern what branches are selected by following the steps below:

- 1. Right-click a parent node and select **Edit Decision Var Limits**
- 2. In the left pane of the dialog box, select the desired decision variable The system displays a dialog box so you can select the desired decision variable
- The system responds by configuring the right pane for entry of the values that cause each child node to be selected
- 3. Configure the right pane of the dialog box to appropriately select each child node
- 4. Select **OK** to close the dialog box

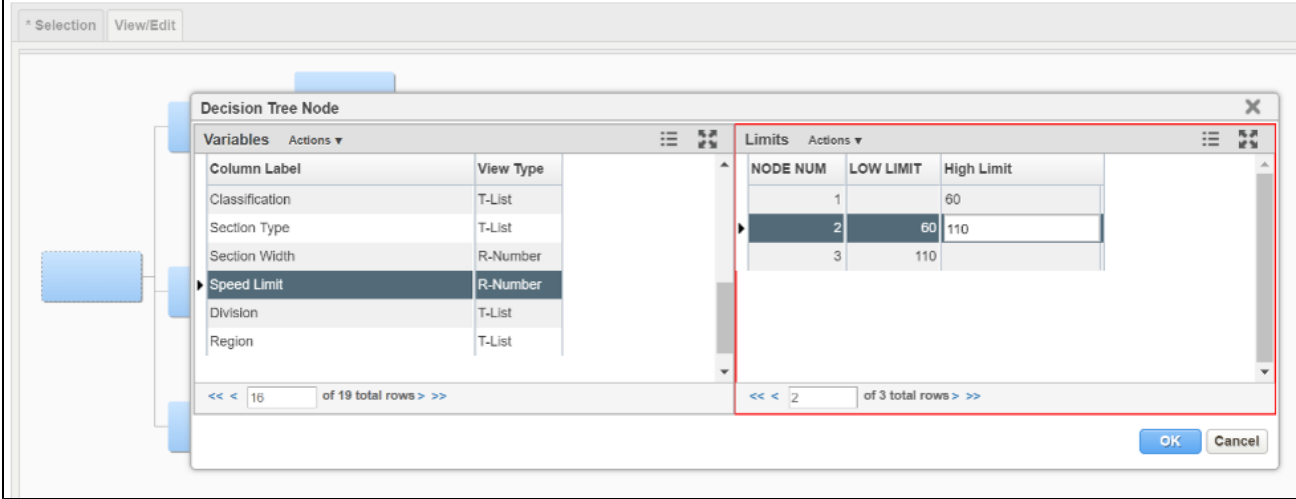

Repeat steps 1 through 4 above to the remaining parent nodes in the decision tree.

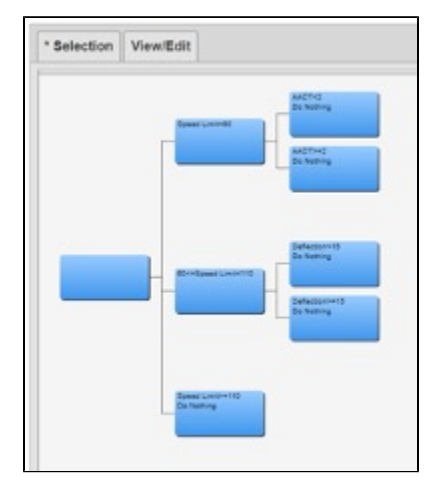

**Note**: The set of decision tree variables that may be selected are configured in the Decision Variable column in the Setup PMS Analysis window.

### <span id="page-3-0"></span>Assign Treatments to Termination Points

Now that the decision variables and values are set, the final task is to assign treatments to the termination points of each branch in the decision tree.

To assign the first treatment, follow the steps below:

#### 1. Right-click the first termination node and select **Edit Treatment**

The system responds by displaying a dialog box, so you can select the desired treatment

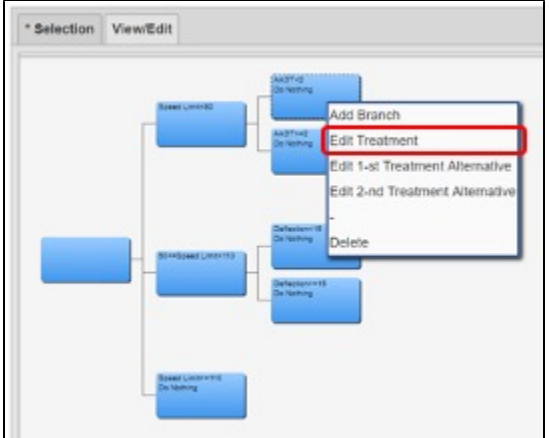

2. In the dialog box, click the down arrow to display the list of treatments and select the desired treatment

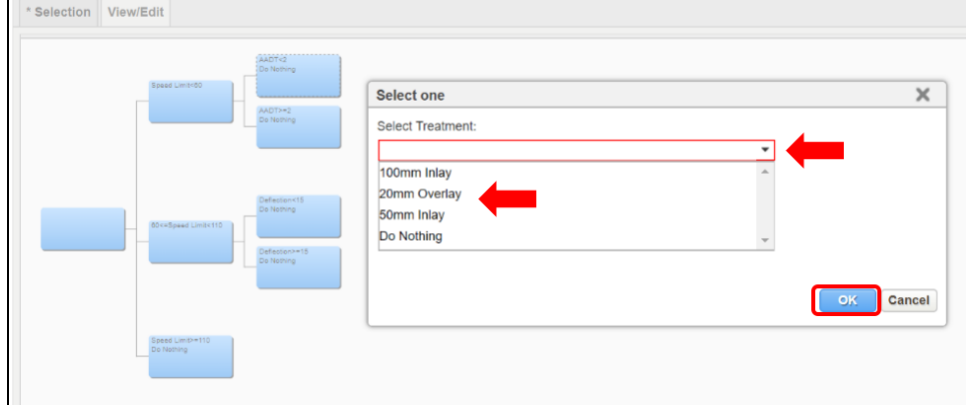

- 3. Select **OK** to close the dialog box
- 4. Repeat steps 1 through 3 for the remaining termination nodes of the decision tree The selected treatment is shown in the termination node (alternate treatments are shown by hovering over the node)
- 5. Select the **Selection** tab
- 6. Select **Save** to save the new information

**Note**: A list of all available treatments for optimization analysis and their properties are displayed in Treatments window (detailed in Chapter 6).

### <span id="page-4-0"></span>Connect a Lower-Level Decision Tree

To connect a Lower-Level Decision Tree to an Upper-Level Decision Tree node, follow the steps below:

- 1. Open the **Decision Trees** window
- 2. In the Decision Tree Sets pane, select the appropriate decision tree set by locating the record for the desired set and selecting the record to select it
- The system responds by highlighting the record to show that it is selected and also refreshes the Upper Level pane to show the lower-level decision tree assignments for the selected decision tree set
- 3. In the table in the Decision Trees pane of the Selection tab, click the record showing the lower-level decision tree to be assigned The system highlights the record to show that it is selected
- 4. In the Upper Level pane on the lower left, find the child node of the upper-level decision tree to which you want to assign the selected lower-level decision tree

5. Right-click the child node found in the previous step and select **Assign Selected Tree**

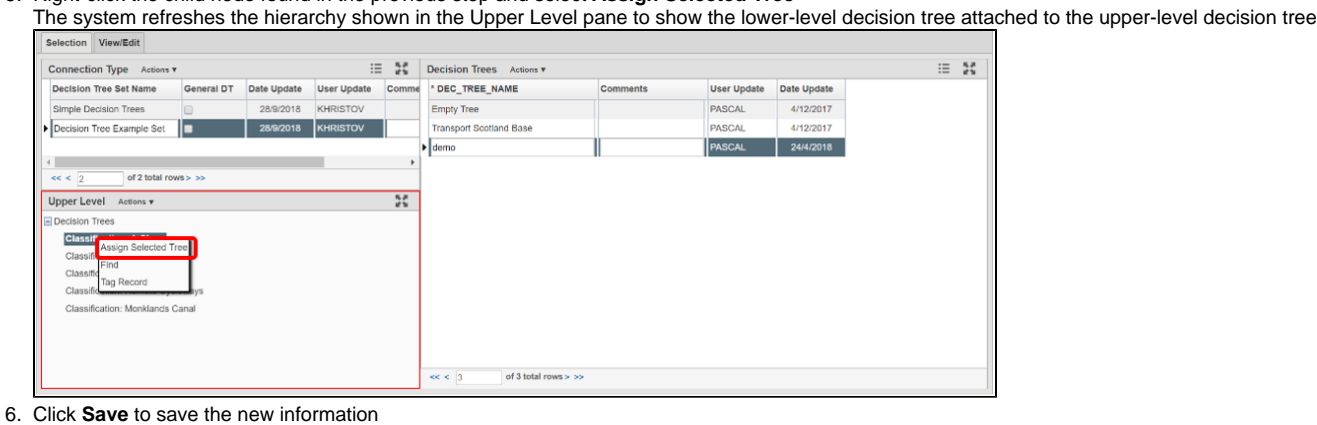

Note: To disassociate a Lower-level Decision Tree in the Upper Level pane of the Selection tab, find the node that corresponds to the lower-level decision tree that will be disassociated from the upper-level decision tree and Right-click on it. Select Remove Tree. Then click the Save button to save the new

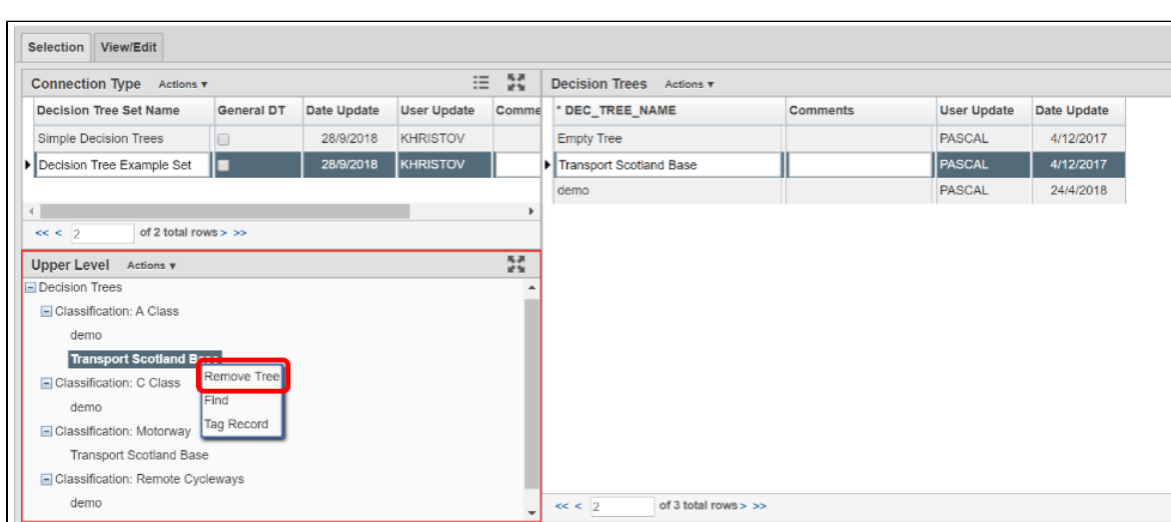

### <span id="page-5-0"></span>Delete a Lower-Level Decision Tree

To delete a lower-level decision tree, follow the steps below:

- 1. Open the **Decision Trees** window
- 2. In the table in the **Decision Trees** pane of the **Selection** tab, right-click the lower-level decision tree to be deleted and select **Delete**
	- The application checks whether the decision tree is assigned:
		- If it is not assigned, the tree is deleted
		- $\bullet$ If the decision tree is assigned, the application displays a message that says, "This sub-tree is still assigned, do you still want to delete?" Click **Yes** if you want to delete it; otherwise, click **No**
- 3. Click **Save** to save the new information.

## <span id="page-5-1"></span>Modify a Lower-Level Decision Tree

To modify a lower-level decision tree, use the following procedures:

### <span id="page-5-2"></span>Change Name

information.

To change the name of a decision tree in the table of the Selection tab, highlight the existing name and then type the new name.

### <span id="page-5-3"></span>Change Treatment

<span id="page-5-4"></span>To change the treatment assigned to a termination node, right-click the node and select the appropriate command for which treatment you wish to change.

### Change Values

To change the values that determine which branch is followed, display the View/Edit tab. Then right-click the parent node and click **Edit Decision Var**  Limits. In the dialog box that displays, re-configure the right pane with new values to determine what branches are followed depending on the value of the decision variable.

### <span id="page-6-0"></span>Change Decision Variables

To change the decision variable that determines which branch is followed, you can only use a decision variable that has not been used at a different level of the decision tree. This may mean that you will have to alter the decision variables for more than one node.

To change the decision variable, use the **Edit Decision Var Limits** command to select the decision variable and the values that determine what branch is followed.

#### <span id="page-6-1"></span>Remove a Node

If you want to remove a node from the decision tree, only child nodes can be deleted. Furthermore, if a parent only has two child nodes and you delete one of them, the system will automatically delete the other as well.

To delete a node, right-click the child node and select **Delete**.